Updated April 23, 2024

## TRAVEL APPLICATION

Expense

HELPFUL HINTS

If the *Calculate Mileage Amount* button is not visible, collapse the Firefly left menu (click on three horizontal lines at top left) or reduce the browser zoom.

**PROCEDURE** 

From the Mileage/Personal Car expense type, click Use Google Mileage App.

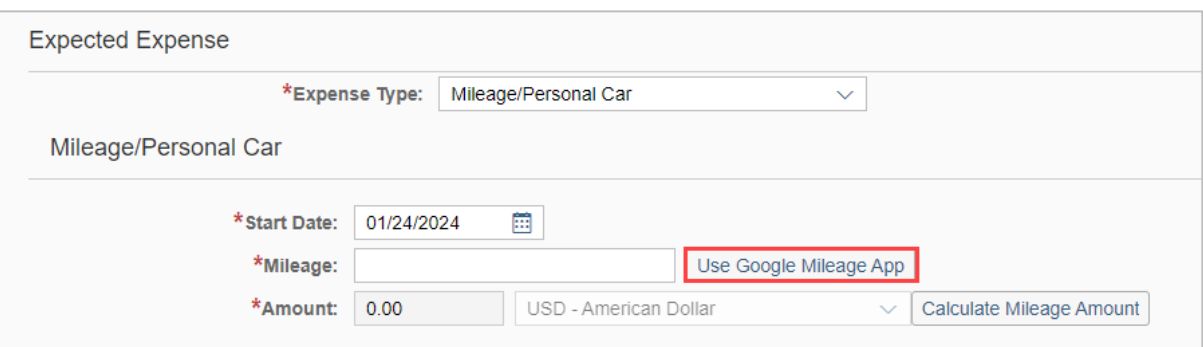

Enter the destination.

Note: the starting location defaults to the traveler's home address. If this is incorrect, click Reset and enter the starting location in Stop 1.

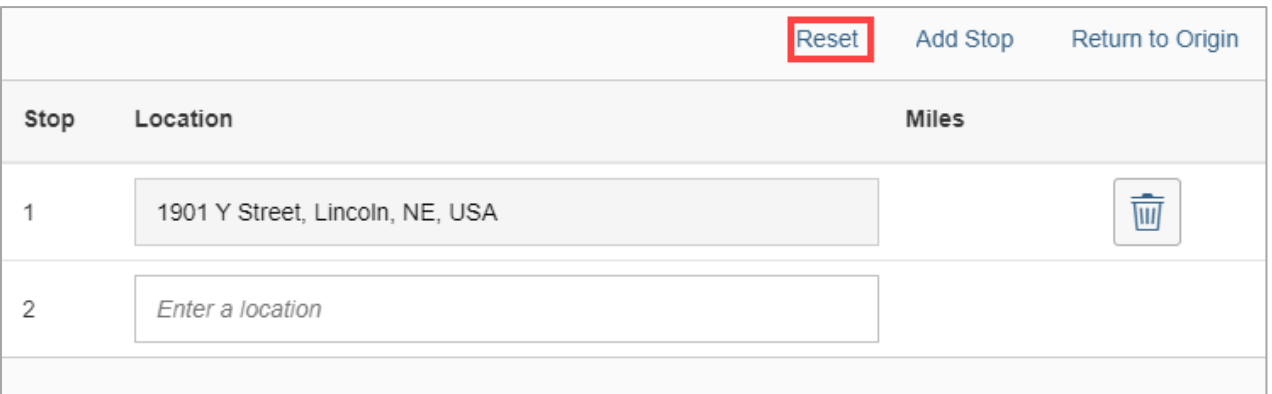

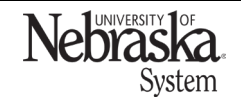

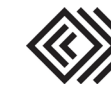

Updated April 23, 2024

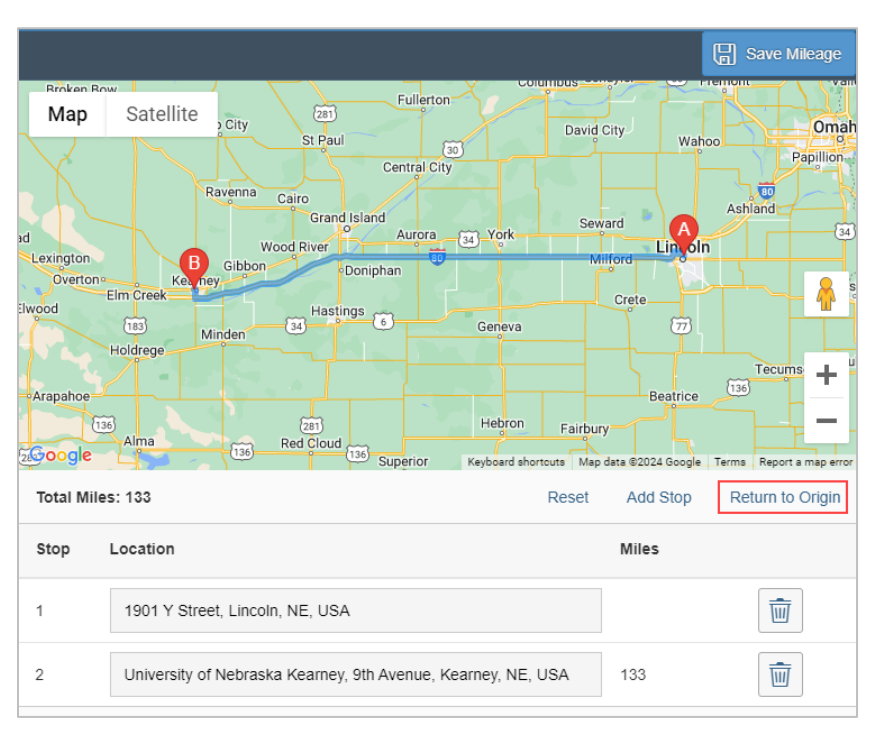

To make it a round trip, click Return to Origin. Note: if adding more stops/locations, click  $\frac{\text{Add Stop}}{\text{Add Stop}}$ 

Once complete, click **and save Mileage** and save the expense entry.

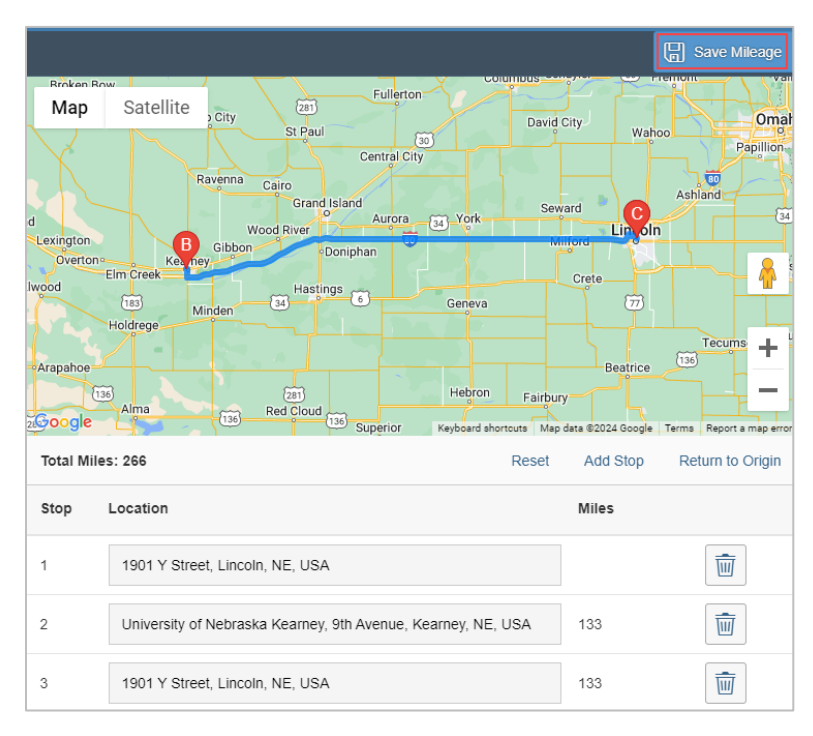

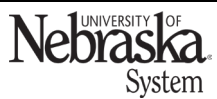

Copyright © University of Nebraska Board of Regents

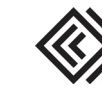

## EXPENSE REPORT: ENTER MILEAGE

Updated April 23, 2024

## Click Calculate Amount.

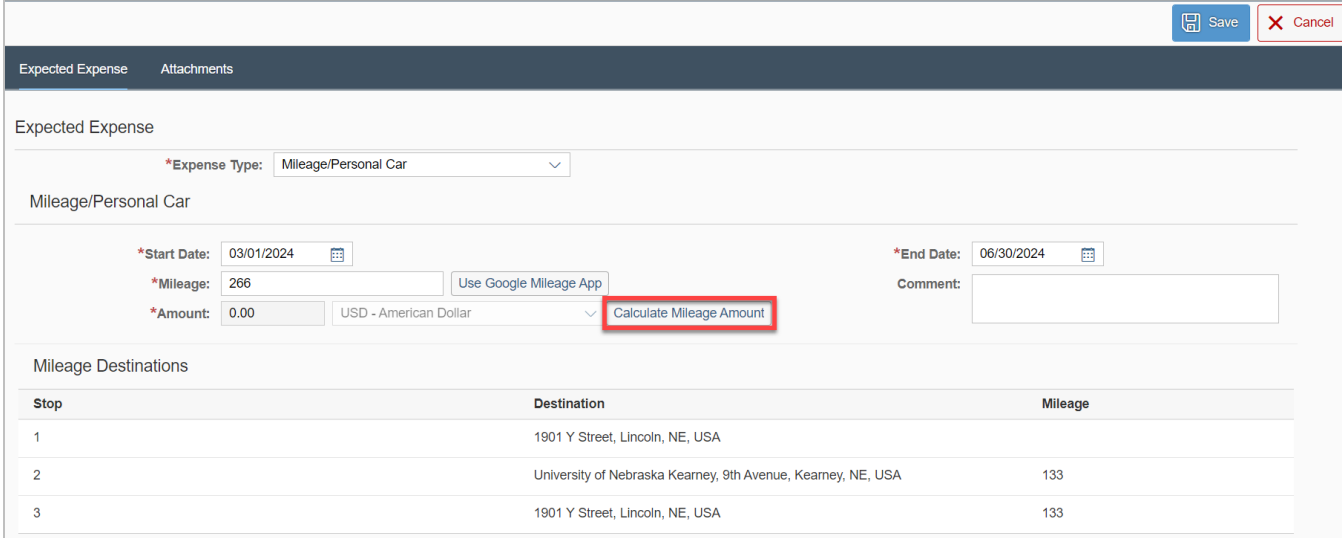

## The amount populates. Click  $\boxed{\boxplus}$  save

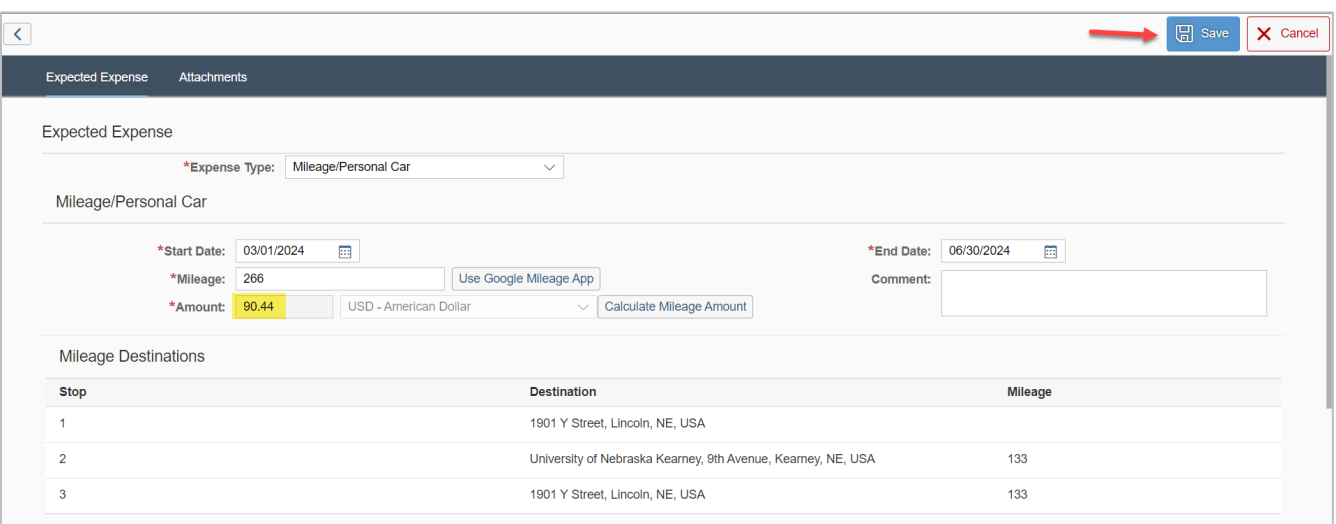

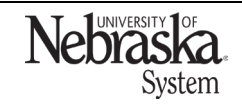

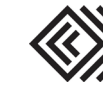